# VCS APPLE LEARNING PROGRAM

iPad Support Team Instruction Technology Services

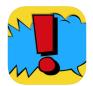

**Comic Caption Meme Maker Lite**: Comic Captions Creator Lite lets you transform your pictures into authentic looking comics.

# **GETTING STARTED**

- Tap app icon to open.
- Choose and tap on a comic format.

#### **ADDING PHOTOS**

- Double-tap a panel to add a photo.
- Choose a photo from the iPad ALBUM or tap CAMERA to take a photo.
- Tap the arrow pointing RIGHT to adjust the size of your photo.

  (Tap the screen when you are done adjusting the photo to move on)
- Tap the down arrow on the bottom right, to place photo into the cell.

## **TOOLS**

- Tap any cell, then tap the menu icon on the bottom left of the screen.
- Tap to add a BALLOON, then use the tools available to choose font & color, add text.
- Tap anywhere on the screen, then move balloon to desired position.
- Tap the balloon again to go back into edit mode.
- Tap and tap STICKER, choose a category, then tap a sticker that is not grayed out.
- Tap to move the sticker to desired position, then tap sticker to go back into edit mode.
- Tap and tap **PANELS**, scroll and tap on desired cell format, tap screen to continue.

## **SAVING**

- Tap anywhere on the screen to access the exporting icons.
- Tap the exporting icons located on the top right of the screen.
- Tap **SAVE IMAGE** to save your comic to the iPad camera roll.